Windows Latest update 2010 released October 2020.

Previous Update 1909 was released in September 2019.

Did you know their 2 current Windows 10 Products?

Windows 10 (Home/Pro) Windows S

The big difference between Windows 10 S and any other version of Windows 10 is that 10 S can only run applications downloaded from the Windows Store. Every other version of Windows 10 has the option to install applications from third-party sites and stores.

New features in recent Windows updates will help you customize your PC, increase security, and get more creative with Windows 10. With these updates, it'll also be easier to get things done on your PC and across your other devices, *including syncing to Android phones (7.0 or later)*.

<u>Microsoft EDGE is now an intracule part of Windows 10.</u> <u>for the time being Internet Explorer still exits.</u>

#### Choose your favorite color mode:

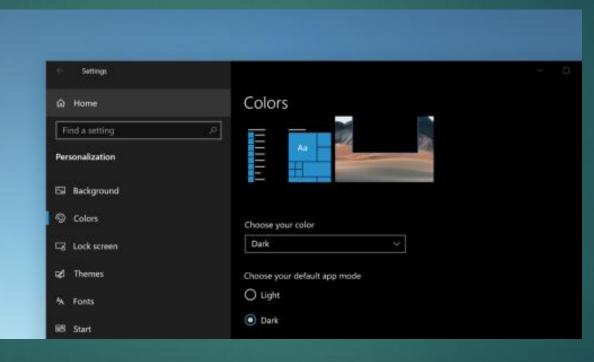

Make your apps and app tiles stand out by switching to Light or Dark mode. Select **Start III** > **Settings** 🔅 > **Personalization** 🗹 > **Colors** 🛞. Under **Choose your color**, select either Light or Dark mode.

#### Keep tabs on your website tabs:

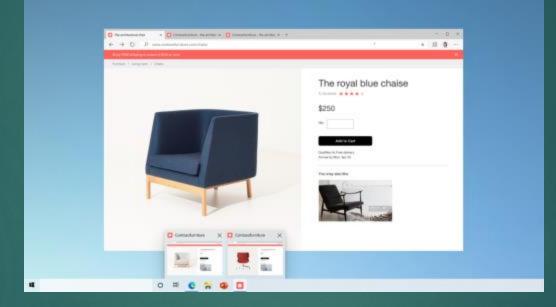

When you're on a frequently-used website and have a lot of tabs open, pin that site to your taskbar. Then, just hover over the pin to see a preview of all the open tabs. To pin website to the taskbar, in Microsoft Edge, go to **Settings and more > More tools > Pin to** taskbar.

## What's New in Windows 10 Quickly jump between open websites with ALT + TAB

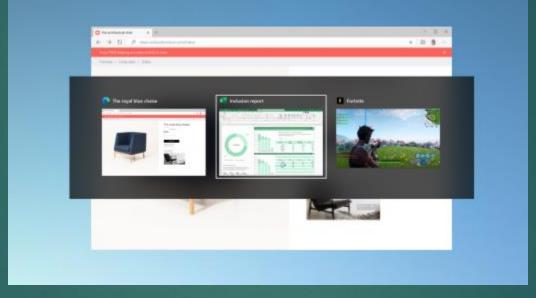

Select the Alt key and tap Tab to toggle through all the apps and items you have open, including website tabs in Microsoft Edge.

Go passwordless with Microsoft accounts on your device

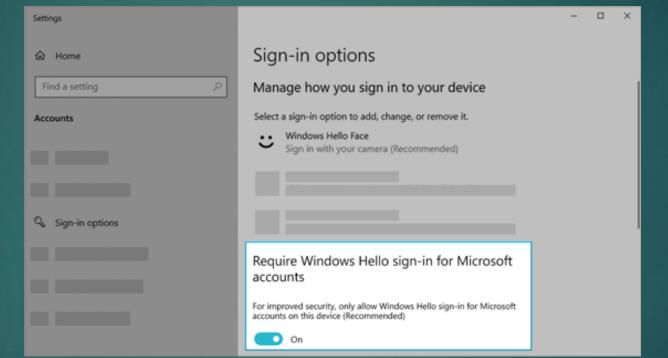

Keep your device even more secure by removing passwords when signing in to Windows with Microsoft accounts on your device. Go to Start  $\blacksquare$  > Settings  $\bigotimes$  > Accounts  $\land$  > Sign-in options  $\backsim$ , and then turn on Require Windows Hello sign-in for Microsoft accounts.

Have Magnifier read text aload

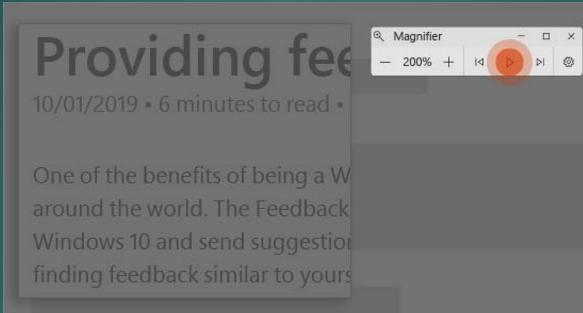

Magnifier, the screen-magnifying feature that comes with Windows 10, can also read text aloud. To use it, turn on Magnifier by pressing the Windows logo key **#** + Plussign (+), select **Read from here**, then use your mouse pointer to select where you'd like to begin.

#### What's New in Windows 10 Make your text cursor easier to find

Settings cursor A Home Text cursor Make pointer, cursor, and touch feedback easier to see cursor b Change cursor thickness Change mouse pointer color Change mouse pointer size Choose if my cursor follows the Narrator cursor Show the Narrator cursor on the screen Show all results Change text cursor indicator size This is the example text, And here is some more sample text, and here is even more.

The text cursor indicator adds a splash of color to your text cursor, making it easier to find in a sea of text. To turn it on and change its size and color, go to **Start**  $\blacksquare$  > **Settings** 3 > **Ease of Access** 4 > **Text cursor**.

Create events quickly from the taskbar

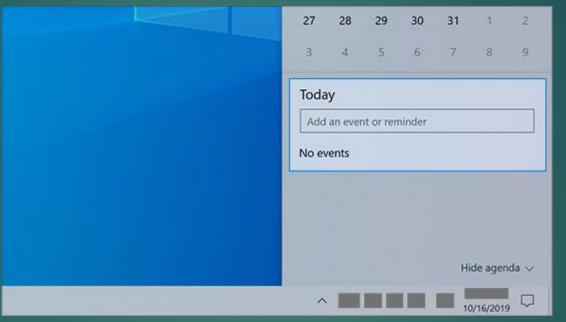

Add an event or reminder to your calendar right from the taskbar. On the taskbar, select the date and time, then enter your details in the text box that says **Add an event or reminder**.

#### What's New in Windows 10 Add emoji from your keyboard

| 0 | ;-) | Ω |   |          |    |   |    |
|---|-----|---|---|----------|----|---|----|
| - | 0   | G | - | •        | 0  | A |    |
| 0 | 0   | 1 | - | 0        | 3  | 0 | 0  |
| ø | 6   | 凸 | ß |          | 2  | 1 | 1  |
| 8 | В   | 3 | 1 | <b>3</b> |    | ۶ | 0  |
| Ö | 0   | 9 | ۶ |          | ٢  | 2 | \$ |
| ð | 3   | 8 |   | ~        | 00 | 3 | *  |
| 0 | 0   |   |   | 2        | Þ  | 8 | Ø  |

Express yourself however and wherever you want. Press the Windows logo key 🖶 + period (.) to open an emoji panel. Use kaomojis to create faces with text, and symbols—like punctuation and currency—to make a statement.

#### What's New in Windows 10 Bring the Microsoft experience to your Android phone

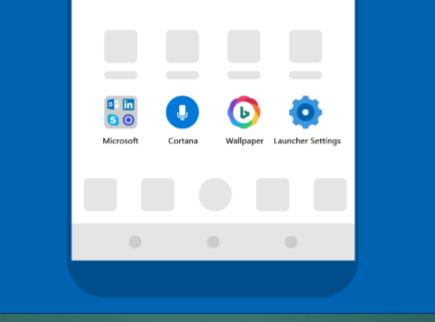

Open the **Google Play Store** app on your Android phone, type **Microsoft Launcher** in the search box, and then install it. Once Microsoft Launcher is installed, you can get beautiful Bing wallpapers that refresh daily, sync your Office docs and calendar, and more.

#### What's New in Windows 10 Make your pointer easier to see

| Ease of Access      | Cursor & pointer    |  |
|---------------------|---------------------|--|
| Ng Cursor & pointer | Change pointer stra |  |
|                     |                     |  |
|                     |                     |  |

If you're having trouble spotting your pointer on your screen, make it bigger or change the color. Select **Start = > Settings** 🛞 > **Ease of Access** 🕂 > **Cursor & pointer**.

#### What's New in Windows 10 Make things on your screen larger

| ← Settings         |                                                                         |
|--------------------|-------------------------------------------------------------------------|
|                    | Display                                                                 |
| Find a setting     | Make your display easier to see.                                        |
| Ease of Access     | Make text bigger                                                        |
| Vision             | Sample text                                                             |
| 🗢 Display          | Drag the slider until the sample text is easy to read, then click Apply |
| 🗞 Cursor & pointer | Apply                                                                   |
| © Magnifier        |                                                                         |
| Color filters      | Make everything bigger                                                  |

To make just the text on your screen bigger, select **Start = > Settings**  $\otimes$  > **Ease of Access**  $\bigcirc$  > **Display**  $\square$ , then adjust the slider under **Make text bigger**. To make everything bigger, choose an option from the drop-down menu under **Make everything bigger**.

#### ← Settings – 🗇 🗙 ← Settings – n × Notifications & actions Notifications & actions 命 Home 命 Home Get the notifications you want Find a setting **Ouick** actions Find a setting Select a sender to see more settings. Some senders might To have an app start sending you also have their own notification settings. If so, open the System You can add, remove, or rearrange your quick actions directly notifications, go to Get System sender to change them. notifications from these senders, in action center. and then turn on that app. 🖵 Display 🖵 Display Sort by: Most recent $\sim$ Edit your quick actions Realtek HD Audio Manager On On (小) Sound の) Sound Help from the web On: Banners, Sounds Notifications Notifications & actions Notifications & actions Opening action center Get notifications from apps and other senders On On • Outlook J Focus assist ノ) Focus assist On: Banners, Sounds On On Get help () Power & sleep To control times when you do or don't get notifications, try () Power & sleep Give feedback FileZilla On: Banners, Sounds On On Focus assist. Focus assist settings Battery □ Battery Show notifications on the lock screen 📼 Storage 📼 Storage Print Notification On On ✓ Show reminders and incoming VoIP calls on the lock On Banners Sounds 🖙 Tablet 🕞 Tablet screen Allow notifications to play sounds Google Chrome On On 9 H Multitasking H Multitasking Show me the Windows welcome experience after updates On: Banners, Sounds and occasionally when I sign in to highlight what's new Projecting to this PC Projecting to this PC and suggested Snip & Sketch Off Suggest ways I can finish setting up my device to get the X Shared experiences X Shared experiences most out of Windows へ 幅 (症 如)) === 10:49 AM ロン へ 🍋 🌈 🕼 💷 10:51 AM 🖓 0 듺 📀 💽 🤹 🖪 0 🐂 📀 💽 🥵 🌣 🖪 🚿 Type here to search Type here to search

#### Settings:> System:> Notifications

#### What's New in Windows 10 Use Snip & Sketch to capturer, markup up and share images

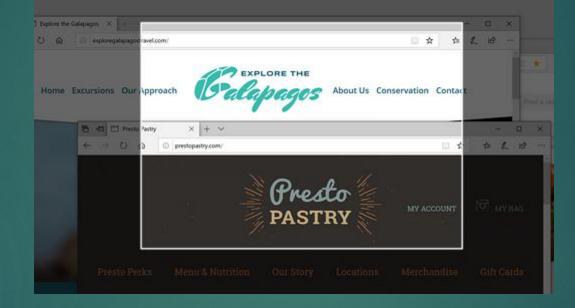

#### What's New in Windows 10 Use Snip & Sketch to capturer, markup up and share images

Screen sketch is now called Snip & Sketch. Open Snip & Sketch to take a snip of what's on your screen or to mark up and share a previous image. In the search box on the taskbar, type **Snip & Sketch**, then select **Snip & Sketch** from the list of results to open the app.

To quickly take a snip, press the **Windows logo key #**+**Shift**+**S**. You'll see your screen darken and your cursor displayed as a cross. Choose a point at the edge of the area you want to copy and left-click the cursor. Move your cursor to highlight the area you want to capture. The area you capture will appear on your screen.

The image you snipped is saved to your clipboard, ready for pasting into an email or document. If you want to edit the image, select the notification that appears after you've made your snip. Snip & Sketch offers options to save, copy, or share and includes a pen, highlighter, and an eraser, all with variable line widths. What's New in Windows 10 What to do before performing a Major windows update

Backup your system: If you don't have a backup device, at the very minimum create a RESTORE POINT

This is a major update: Your system will reboot several times during the update process. DO NOT TURN OFF your system.

# QUESTIONS